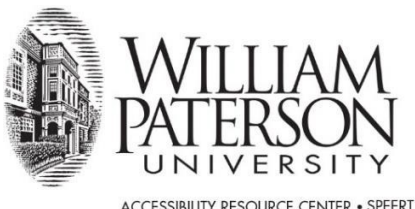

ACCESSIBILITY RESOURCE CENTER . SPEERT HALL 134 300 POMPTON ROAD . WAYNE, NJ 07470-2103 973.720.2853 FAX 973.720.3293 · WWW.WPUNJ.EDU

# **HOW TO MANAGE ACCOMMODATIONS AT WPUNJ**

# **VIEW ELIGIBILITIES**

1. Go to the Accessibility Resource Center Login page at<https://denali.accessiblelearning.com/s-WPUNJ/> and choose the option "Student or Staff Sign in"

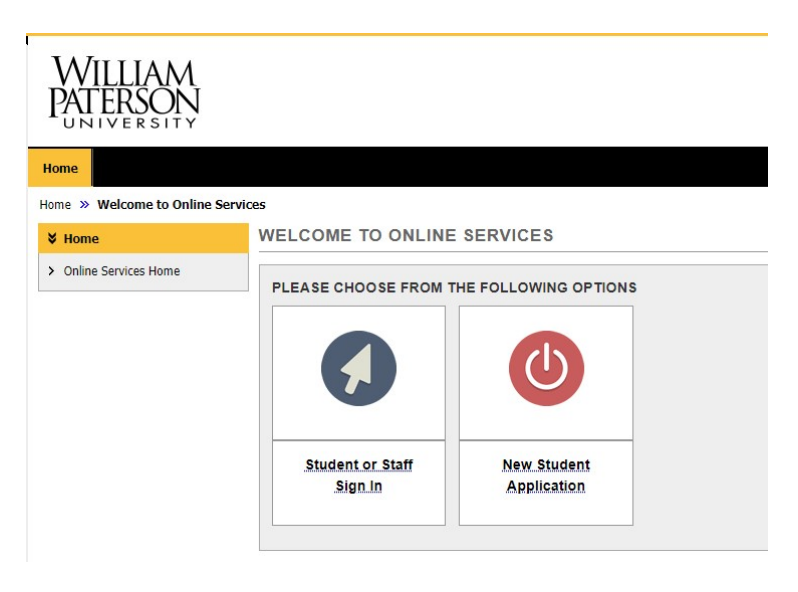

- 2. Log into your student portal by entering your WPUNJ user id and password and click the "Sign In" button. *Note your user id is the beginning of your WPUNJ email address before the @ symbol*
- 3. In the left column choose "My Eligibility"

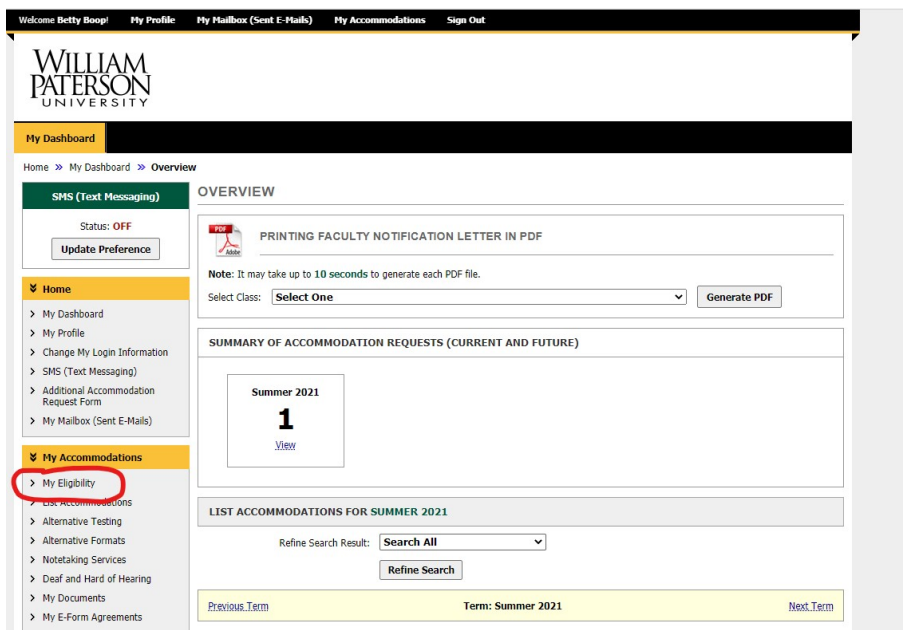

## 4. Your Eligibilities will show up with a description of each

### **MY ELIGIBILITY**

#### 1. Alternative Formats

#### Alternative Format Course Materials

Students with a documented disability that results in their inability to effectively utilize print materials may need to receive alternatively formatted course materials. ARC will need to be contacted and advised of the materials that would need to be converted. Turn-around time depends on the type and length of material. Minimum time frame is 3 weeks.

#### 2. Alternative Testing

**Extra Time 1.50x** 

Extended time 50% on quizzes/exams (including online exams).

Reduced Distraction Environment

Reduced distraction environment for testing. This is available through ARC's Testing Center.

#### 3. Classroom Accommodations

- Audio Tono Docomdina

## **REQUEST ACCOMMODATIONS**

1. Go to the Accessibility Resource Center Login page at<https://denali.accessiblelearning.com/s-WPUNJ/> and choose the option "Student or Staff Sign in"

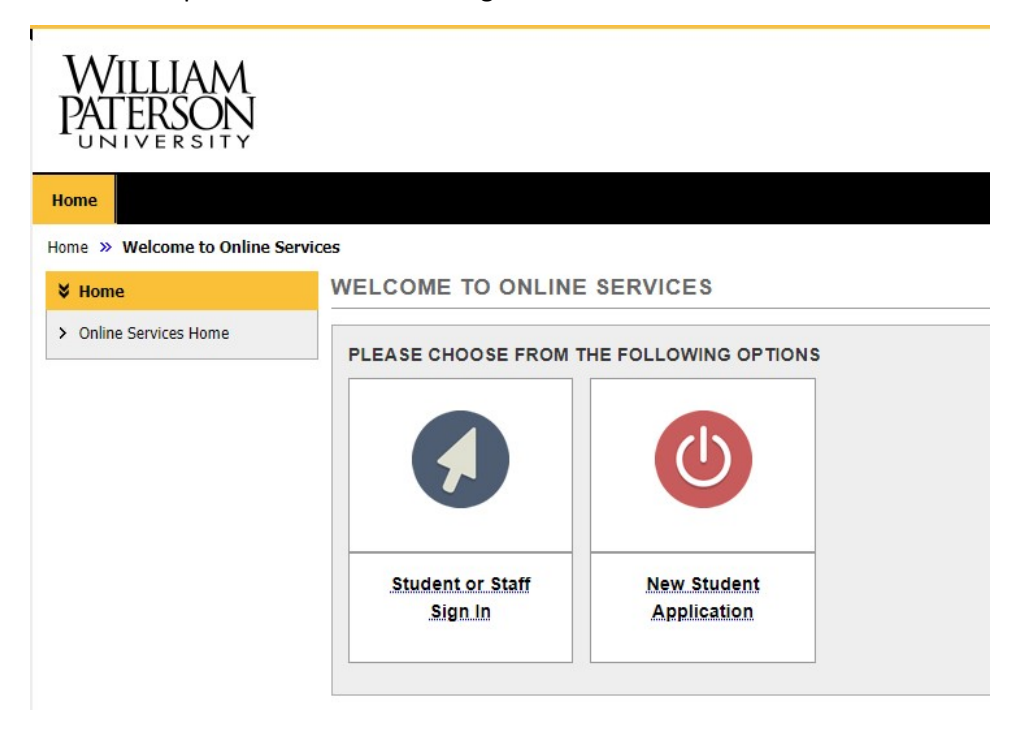

- 2. L*og* into your student portal by entering your WPUNJ user id and password and click the "Sign In" button. *Note your user id is the beginning of your WPUNJ email address before the @ symbol*
- 3. Electronically "sign" any E-form Agreements that pop up and follow any instructions listed on the forms. (*Click on name of form, sign, submit*)

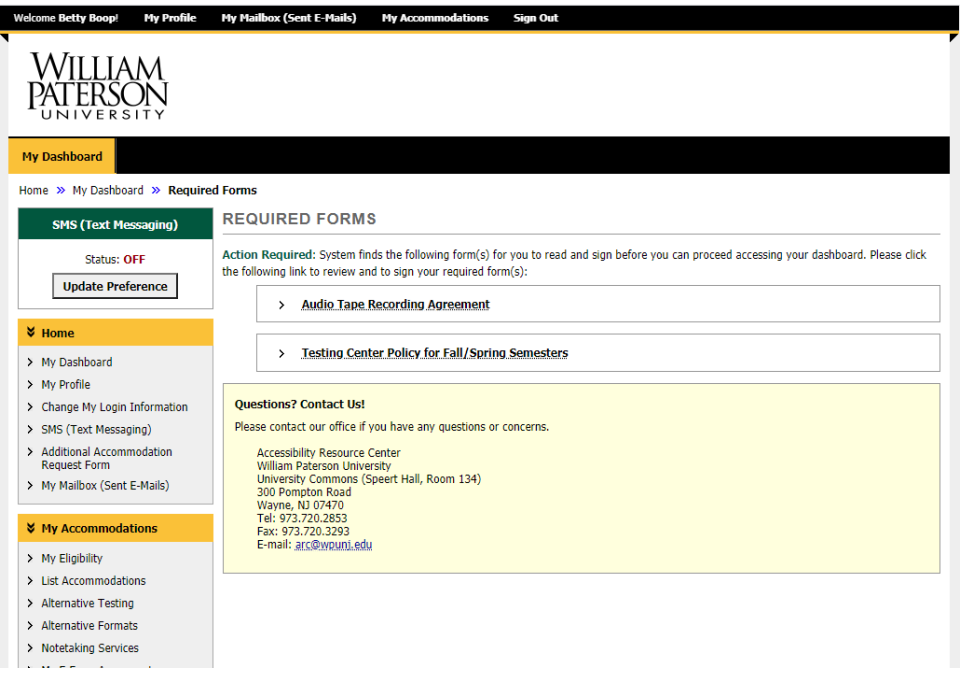

4. After you sign any electronic forms, on screen you will see: **"Select Accommodations in Your Class"**

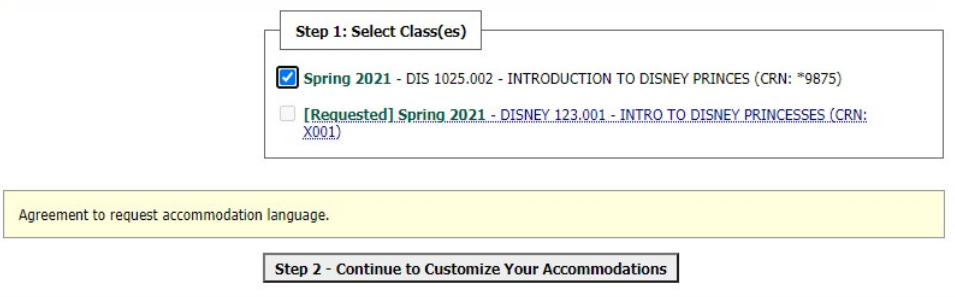

- 5. In **Step 1: Select Classes**, check the boxes for the classes you want to request accommodations. See image of Step One above. Then click on **Step 2 "Continue to Customize Your Accommodation"**
- 6. In Step 2, check the boxes for the accommodations you want to request for each class. Please note "Alternative Testing" includes ALL testing accommodations that you have been found eligible for (extended time, reduced distraction etc.).

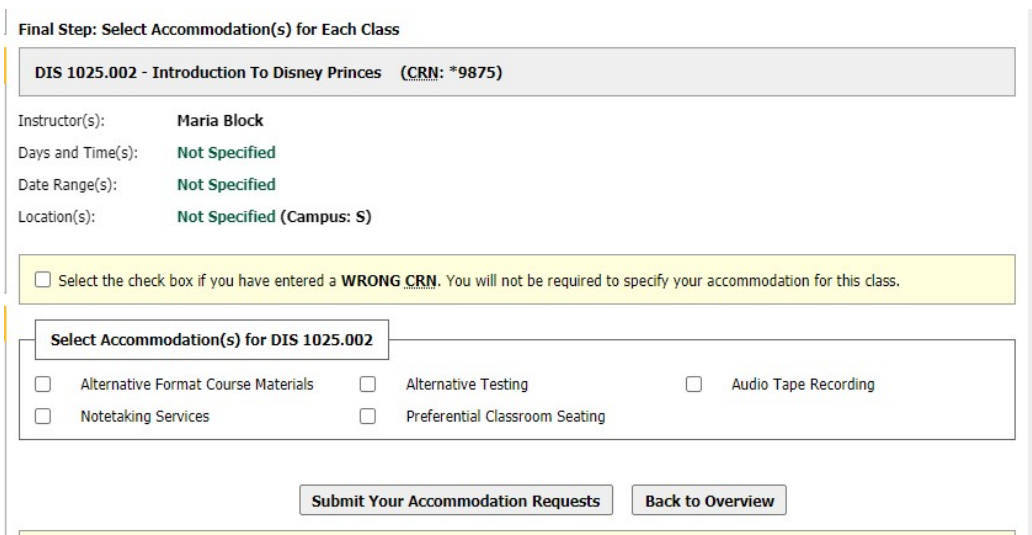

- 7. Click the "Submit Your Accommodation Requests" button.
- 8. You will see a link to print out your Accommodation letter for each class.
- 9. Our system will email accommodation letters to instructors at end of each day (Monday thru Friday 4:30 pm)
- 10. Communicate with instructors during office hours or via email to discuss accommodation details.

# **Cancelling Accommodation Requests**

If you decide you no longer need accommodations for a class, you can cancel the accommodation request by:

- 1. Log into the Accessibility Resource Center Login page at [https://denali.accessiblelearning.com/s-](https://denali.accessiblelearning.com/s-WPUNJ/)[WPUNJ/](https://denali.accessiblelearning.com/s-WPUNJ/)
- 2. Scroll down on homepage to find class you want to cancel Accommodation Request for.
- 3. Choose "Cancel Request."
- 4. Indicate reason from drop down menu. (ie; dropped class, no longer need services for this class etc.)

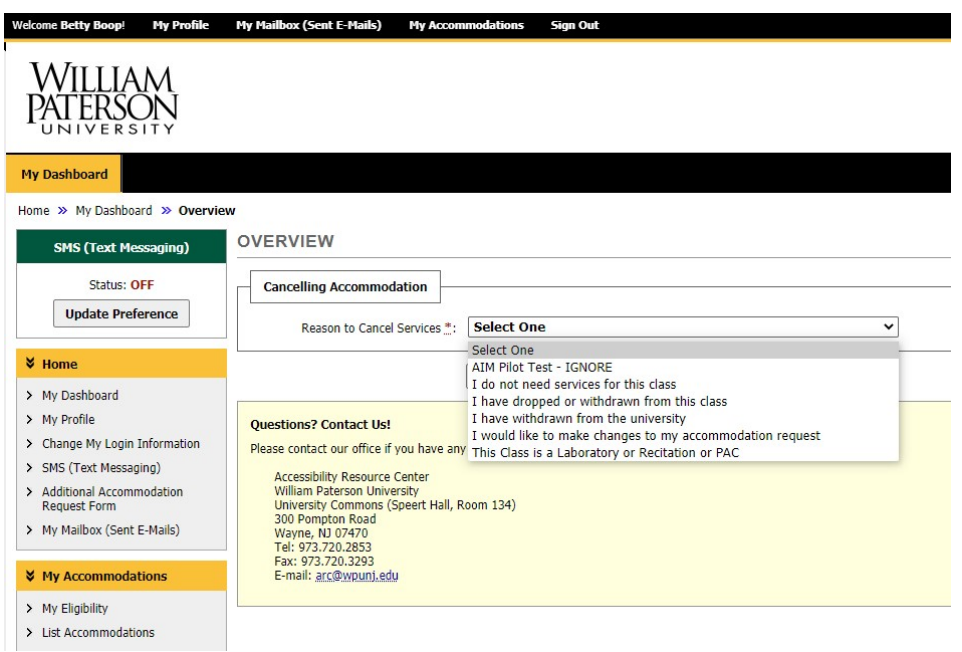

5. Choose "Cancel Accommodation Request."